2024/04/27 22:14 1/7 Audio coach

## **Audio coach**

(ex "training manager")

**Audio coach comments your performance** during a workout or a trip **with voice notifications** of your **actual or average speed, distance, pace, elevation, heart rate** and many other parameters.

It works with **training** schemes that are defined by the user and triggered together with track recording. If you have a Locus Pro version, you can define training schemes for any type of your sports activity.

## How to set up a new training

go to Settings > Track recording > Audio coach

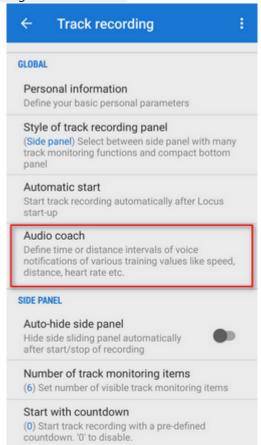

• tap and insert **name** of the training scheme. Change the **icon** if necessary.

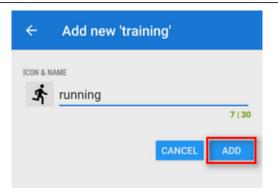

• your training appears in the **training list**. Tap its menu and select Setup events

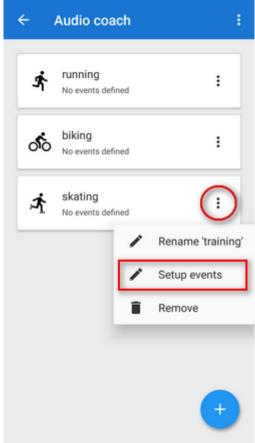

again and select **distance** or **time** notification

Printed on 2024/04/27 22:14 https://docs.locusmap.eu/

2024/04/27 22:14 3/7 Audio coach

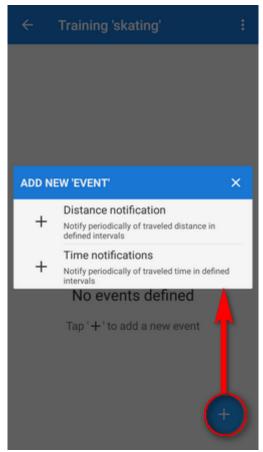

 define the distance or time interval of notifications and add variables - distance, track time, pace, average speed, elevation, heart rate, cadence (if proper sensor is connected), battery % and energy consumption. All variables are available also in interval (lap) versions. You can combine both types of intervals - distance and time and assign different variables to them and tailor the training scheme to your personal needs.

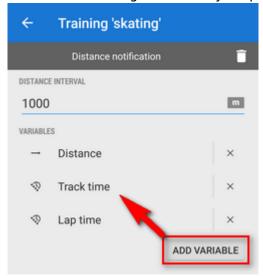

### **How to start Audio coach**

### Audio coach independent on recording profile

go to Settings > Track recording > Audio coach and tap the training you want to activate it highlights <html><font color="red">red">red</font></html>

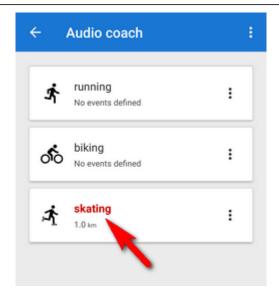

You can choose any track recording profile, the Audio coach will comment any of them with the same training scheme.

#### **Automatic Audio coach start**

It is possible to join a particular training scheme to a particular recording profile and start both at once without further setting.

• side-slide track recording panel contains an option to select Audio coach training scheme before start of the recording:

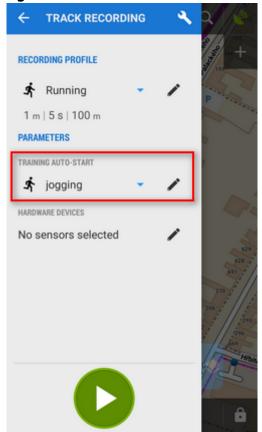

• select recording profile, select training and press START. The training will stay assigned to your selected recording profile for future use.

Printed on 2024/04/27 22:14 https://docs.locusmap.eu/

2024/04/27 22:14 5/7 Audio coach

You can assign the training scheme to a recording profile also in the Settings section:

go to Settings > Track recording > Recording profiles

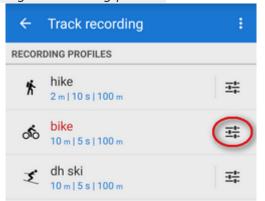

• select recording profile > profile settings menu > Training auto-start

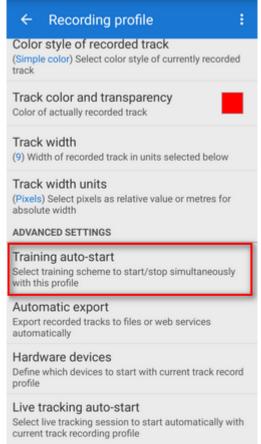

• select training scheme from the box

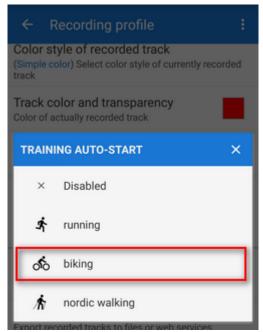

• your selected training scheme name and icon appears in the settings and the auto-start is set

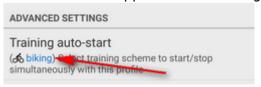

# **Sound settings**

Training manager uses default TTS (text-to-speech) engine of your device. If you need to change language or TTS engine, you can set it up directly from the training manager topbar menu :

https://docs.locusmap.eu/ Printed on 2024/04/27 22:14

2024/04/27 22:14 7/7 Audio coach

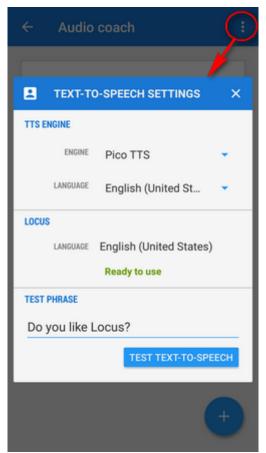

More about text-to-speech settings in Locus >>

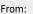

https://docs.locusmap.eu/ - Locus Map Classic - knowledge base

Permanent link

 $https://docs.locusmap.eu/doku.php?id=manual:user\_guide:tracks:recording:trainingmanager\&rev=1649427186. The property of the property of the$ 

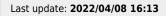

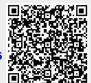